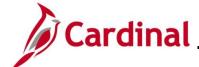

# AR326\_Managing Accounts Receivable Fund Receipts

#### Managing Accounts Receivable Funds Receipts Overview

The Accounts Receivable (AR) Fund Receipts process includes creating, processing, and finalizing Deposits in Cardinal. A Deposit is a collection of one or more payments, also referred to as Cash Receipts. Deposits are entered online in Cardinal or can be interfaced through the Fund Receipts Upload process for interfacing Agencies. During the processing of Deposits, accounting entries are entered and ultimately posted to the General Ledger.

There are two roles involved in the AR Fund Receipts process: the Processor and the Approver. There is no approval workflow in Cardinal for Accounts Receivable. The Processor must follow Agency guidelines regarding how to notify the approver that items are awaiting their review and approval. Below is a diagram depicting the recommended process for the online entry method.

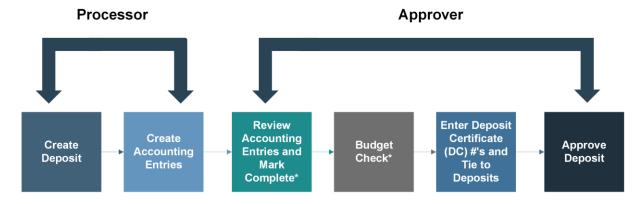

\*Agency policy determines whether the Processor, or the Approver, will mark the entries complete and perform the manual Budget Check.

Once the accounting entry is marked "Complete", the Deposit is:

- Automatically edit checked (ChartField values and combinations are verified)
- Placed in the queue for nightly Budget Check (budget check can also be initiated manually)

Once a Deposit has been successfully budget checked, the Deposit and the accounting entry cannot be modified in the AR module.

Once the Deposit has been approved, two batch processes run:

- Deposit Post Processor: posts the Journal Entries in Accounts Receivable
- Journal Generator picks up the posted transactions and sends them to the General Ledger

**Navigation Note:** Please note that there may be a **Notify** button at the bottom of various pages utilized while completing the process within this Job Aid. This "Notify" functionality is not currently turned on to send email notifications to specific users within Cardinal.

Rev 3/1/2025 Page 1 of 30

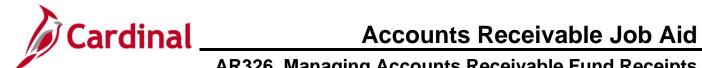

#### **Table of Contents**

| Revision History                                         | 3  |
|----------------------------------------------------------|----|
| Entering Regular Deposits                                | 4  |
| Creating Accounting Entries (Processing Direct Journals) | 11 |
| Correcting Accounting Entries (Before Budget Check)      | 16 |
| Approving and Finalizing Deposits                        | 25 |

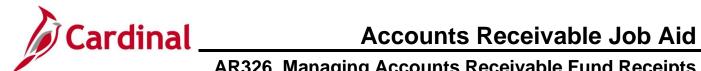

### **Revision History**

| Revision Date | Summary of Changes                                                                                                    |
|---------------|----------------------------------------------------------------------------------------------------|
| 3/1/2025      | Updated the screenshots of the Search pages (Section 1, after Step 1; Section 2, after Step 1; Section 3, after Step 1; Section 4, after Step 1). Added reference information to the Overview of the Cardinal FIN Search Pages Job Aid. |

Rev 3/1/2025 Page 3 of 30

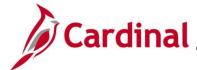

# AR326\_Managing Accounts Receivable Fund Receipts

#### **Entering Regular Deposits**

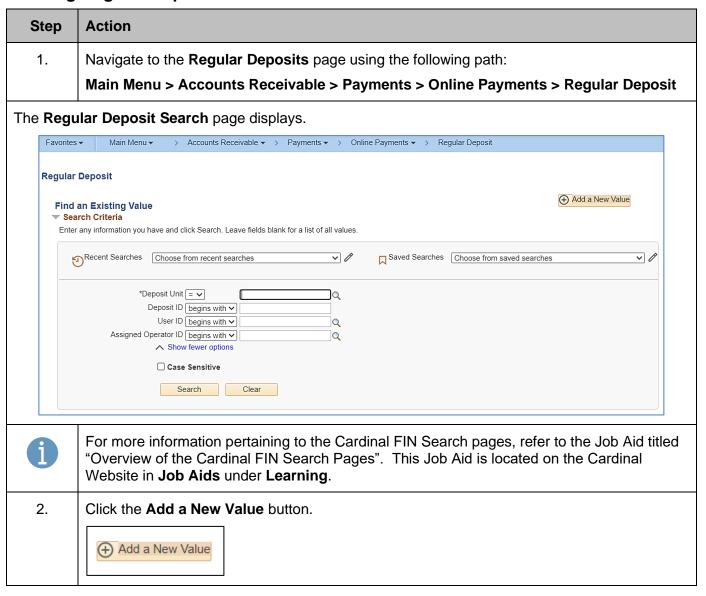

Rev 3/1/2025 Page 4 of 30

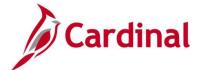

### AR326 Managing Accounts Receivable Fund Receipts

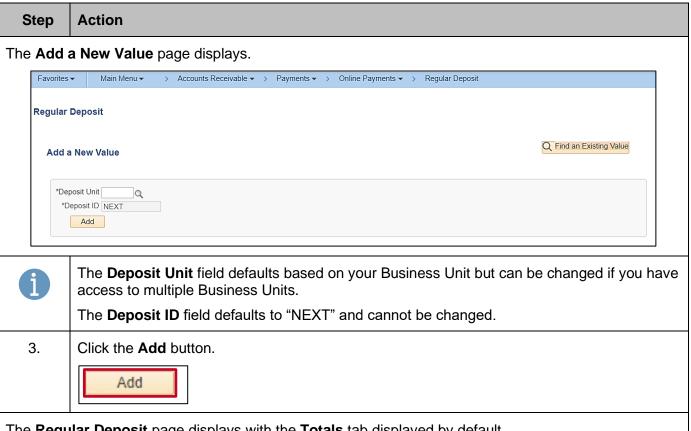

The Regular Deposit page displays with the Totals tab displayed by default.

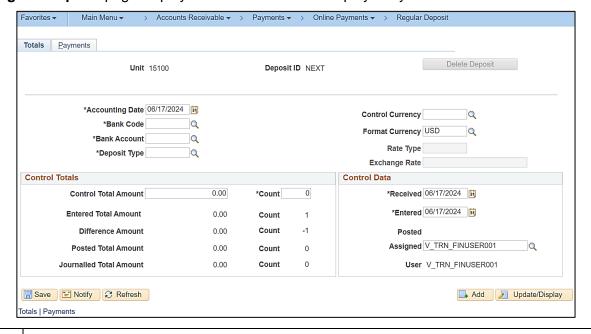

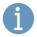

The information on this tab, including the Unit, Deposit ID, Accounting Date, Bank Code, Bank Account, and Deposit Type fields must be the same for every payment included in the Deposit.

Rev 3/1/2025 Page 5 of 30

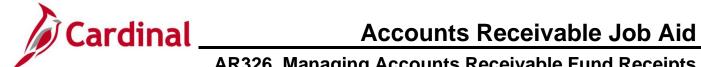

| Step | Action                                                                                                    |
|------|----------------------------------------------------------------------------------------------------|
| 4.   | The <b>Accounting Date</b> field defaults to the current date. Update as needed using the <b>Calendar</b> icon.                                                   |
|      | *Accounting Date 06/10/2024                                                                                                    |
| i    | The <b>Accounting Date</b> field determines which Fiscal Period that the batch will post to. The accounting date is not necessarily the same as the deposit date. |
| 5.   | Enter or select the applicable Bank Code using the Bank Code Look Up icon.                                                                                        |
|      | *Bank Code Q                                                                                                    |
| i    | For information about Cardinal Bank Codes, see the Job Aid titled AR326_Bank Code Crosswalk. This Job Aid is on the Cardinal website in Job Aids under Learning.  |
| 6.   | Enter or select the applicable Bank Account using the Bank Account Look Up icon.                                                                                  |
|      | *Bank Account                                                                                                    |
| i    | The Bank Code previously selected determines which bank accounts are available for selection.                                                                     |
| 7.   | Enter or select the applicable <b>Deposit Type</b> using the <b>Deposit Type Look Up</b> icon.                                                                    |
|      | *Deposit Type Q                                                                                                    |
| 8.   | Click the <b>Control Currency Look Up</b> icon and select "USD". This is currently the only valid value.                                                          |
|      | Control Currency Q                                                                                                    |
| 9.   | Sum all payments to be included in the Deposit and enter the total amount in the <b>Control Total Amount</b> field.                                               |
|      | Control Total Amount 0.00                                                                                                    |
| 10.  | Enter the total number of payments in the <b>Count</b> field.                                                                                                    |
|      | *Count 0                                                                                                    |

Rev 3/1/2025 Page 6 of 30

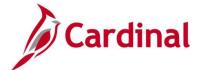

### AR326\_Managing Accounts Receivable Fund Receipts

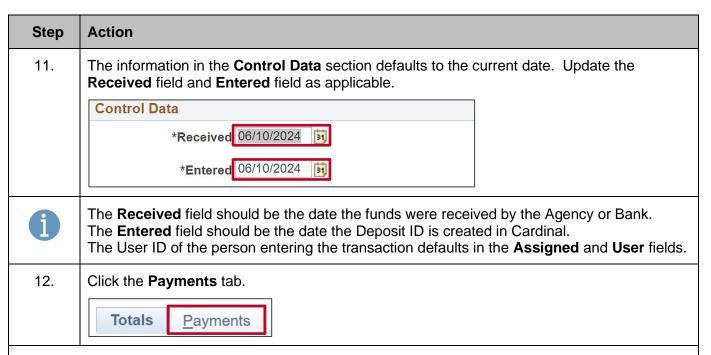

The **Payments** tab displays. This tab is where specific information about each payment in the Deposit is entered.

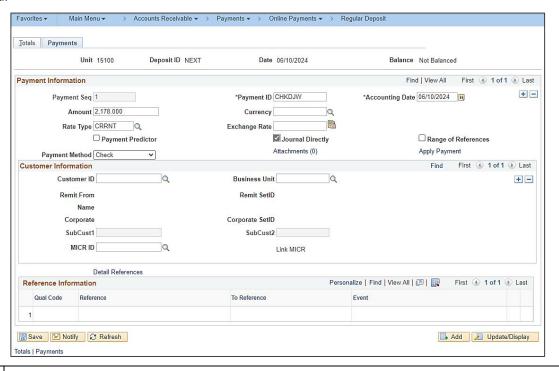

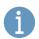

The **Payment Seq** (sequence) field is read-only. This number is assigned by Cardinal to track the order in which payments are entered when there is more than one payment in the Deposit.

Rev 3/1/2025 Page 7 of 30

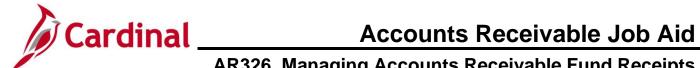

| Step | Action                                                                                                    |
|------|----------------------------------------------------------------------------------------------------|
| 13.  | Enter a unique identifier (such as the Check Number) for the payment in the <b>Payment ID</b> field.                                                                                                    |
|      | *Payment ID                                                                                                    |
| 14.  | Enter the payment amount in the <b>Amount</b> field.                                                                                                    |
|      | Amount                                                                                                    |
| 15.  | De-select the <b>Payment Predictor</b> checkbox option if it is selected.                                                                                                    |
|      | Payment Predictor                                                                                                    |
| 16.  | Select the <b>Journal Directly</b> checkbox option.                                                                                                    |
|      | Journal Directly                                                                                                    |
| i    | If the <b>Journal Directly</b> checkbox option is not selected, accounting entries cannot be created.                                                                                                    |
| 17.  | Select the Payment Method using the dropdown button in the Payment Method field.                                                                                                    |
|      | Payment Method V                                                                                                    |
| 18.  | The <b>Customer Information</b> section is only used for Agency to Agency (ATA) transactions. These are payments received for goods and/or services provided by one Commonwealth of Virginia (COVA) Agency to another.                             |
|      | For ATA transactions, enter or select the Customer ID using the <b>Customer ID Look Up</b> icon for the Agency making the payment. The remaining required fields within this section will automatically default based on the Customer ID selected. |
|      | Customer ID Q                                                                                                    |
| i    | For additional information about ATA transactions, see the Job Aid titled <b>Agency to Agency (ATA) Transactions Information Sheet</b> . This Job Aid is located on the Cardinal website in <b>Job Aids</b> under <b>Learning</b> .                |
| 19.  | To add another payment to the Deposit, click the <b>Add a New Row</b> icon (+) in the <b>Payment Information</b> section and repeat Steps 13 – 18 in this section as applicable.                                                                   |
|      | Payment Information  Find   View All   First (4) 1 of 1 (6) Last  Payment Seq 1 *Payment ID CHKDJW *Accounting Date 06/10/2024 (1) + -                                                                                                    |

Rev 3/1/2025 Page 8 of 30

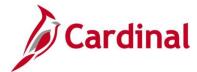

### AR326\_Managing Accounts Receivable Fund Receipts

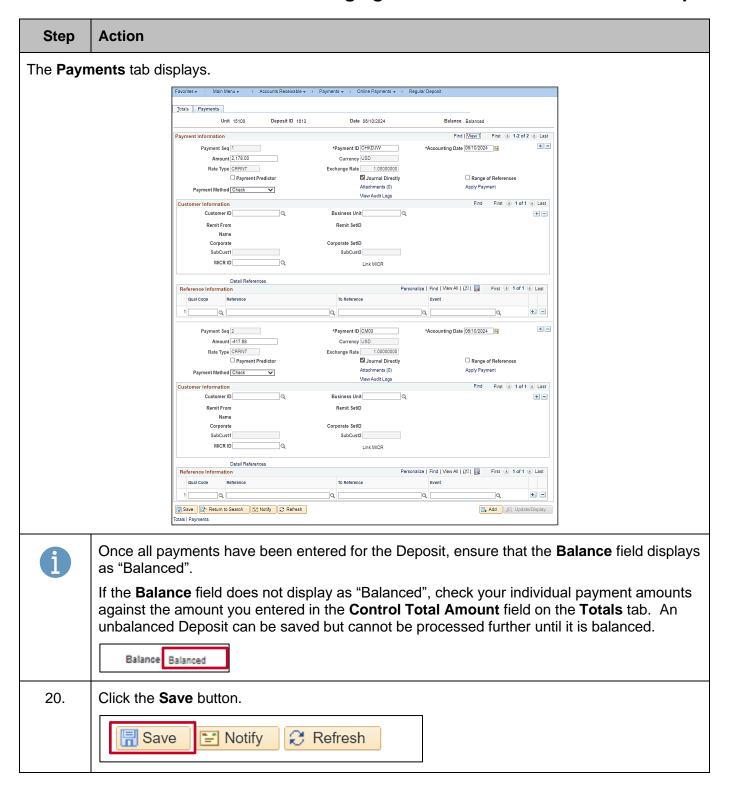

Rev 3/1/2025 Page 9 of 30

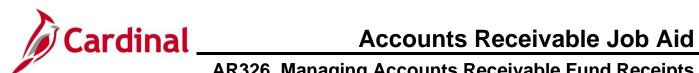

| Step | Action                                                                                                    |
|------|----------------------------------------------------------------------------------------------------|
| 21.  | The <b>Deposit ID</b> field is systematically populated with the next available Deposit ID by Cardinal. Take note of the assigned Deposit ID for further processing of this deposit.    Totals                                                                               |
| i    | Once all Deposits have been entered, accounting entries will need to be created for each payment in the deposit. Refer to the next section of this Job Aid, <a href="Creating Accounting Entries">Creating Accounting Entries (Processing Direct Journals)</a> , to proceed. |

Rev 3/1/2025 Page 10 of 30

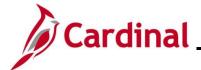

# AR326\_Managing Accounts Receivable Fund Receipts

#### **Creating Accounting Entries (Processing Direct Journals)**

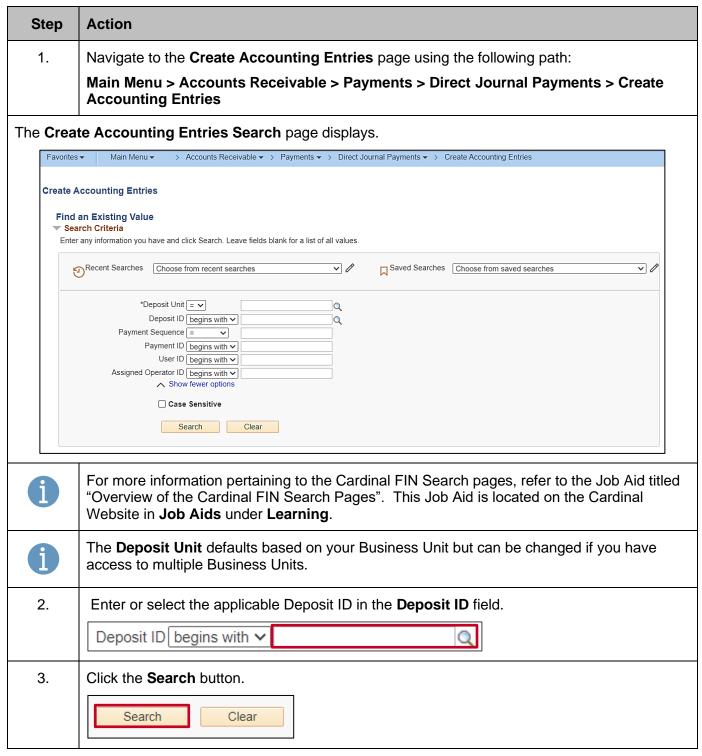

Rev 3/1/2025 Page 11 of 30

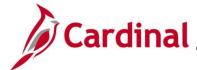

# AR326\_Managing Accounts Receivable Fund Receipts

#### Step | Action

The search results display at the bottom of the page with each Payment associated with the Deposit ID.

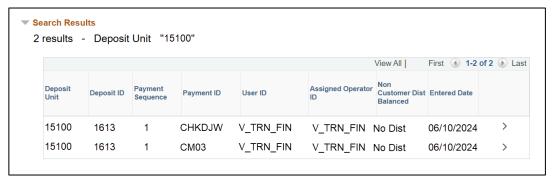

If the Deposit only has one Payment, Cardinal will open the **Create Accounting Entries** page directly and will not display search results. In this case, proceed to Step 6.

4. Accounting Entries will need to be individually created for each Payment in the Deposit.

Open the first Payment by clicking the "Drill in" icon (>) on the line to open a specific Deposit.

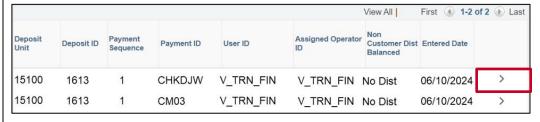

The **Accounting Entries** tab displays for the selected Payment.

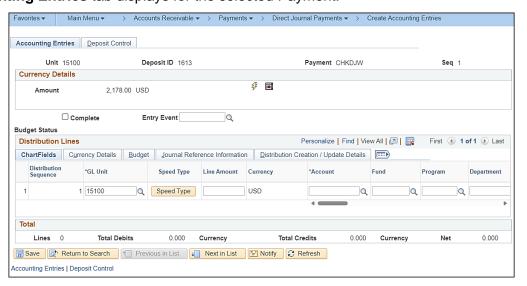

Rev 3/1/2025 Page 12 of 30

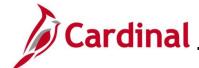

# AR326\_Managing Accounts Receivable Fund Receipts

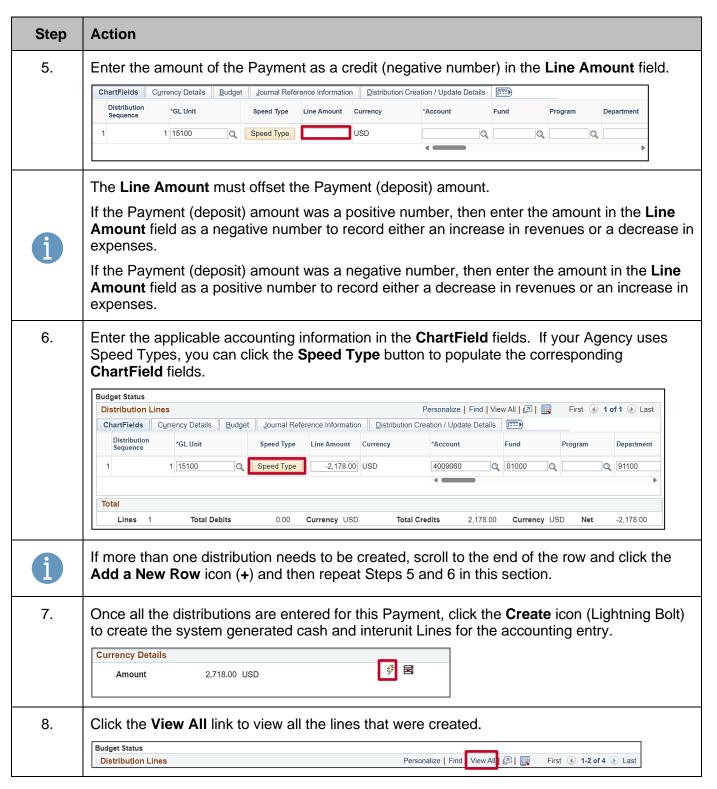

Rev 3/1/2025 Page 13 of 30

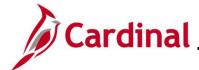

# AR326\_Managing Accounts Receivable Fund Receipts

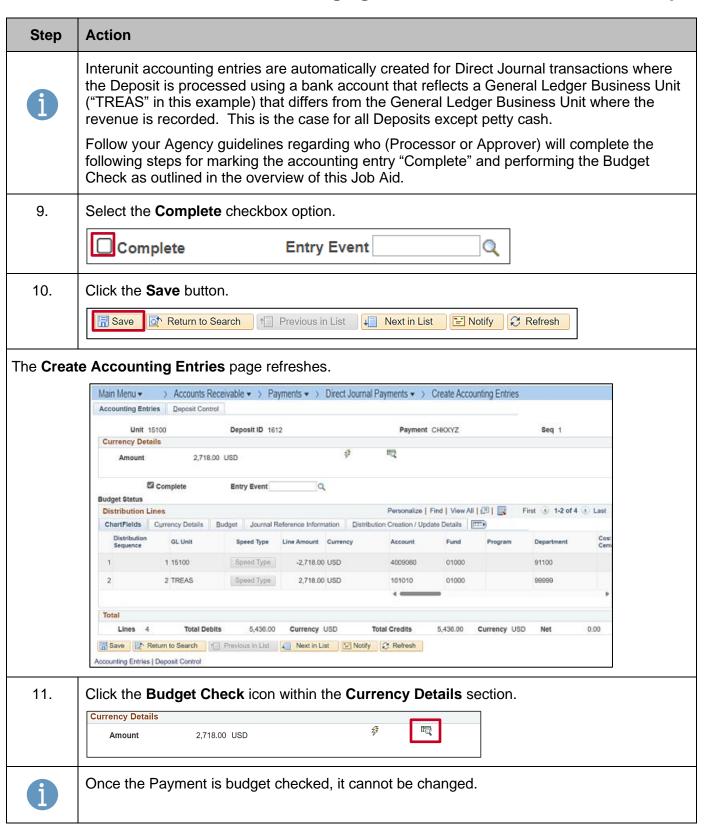

Rev 3/1/2025 Page 14 of 30

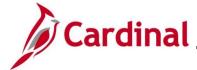

### AR326\_Managing Accounts Receivable Fund Receipts

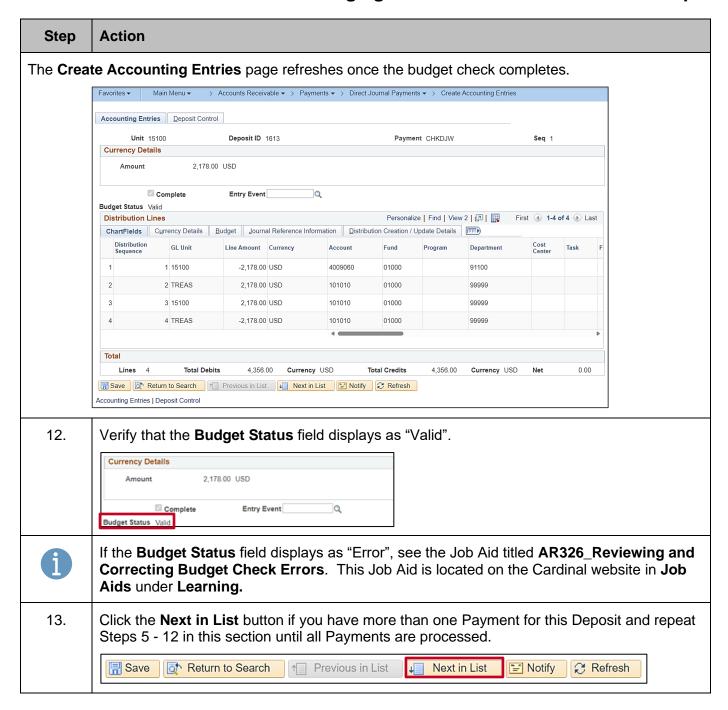

Rev 3/1/2025 Page 15 of 30

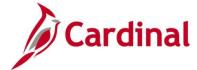

# AR326\_Managing Accounts Receivable Fund Receipts

#### **Correcting Accounting Entries (Before Budget Check)**

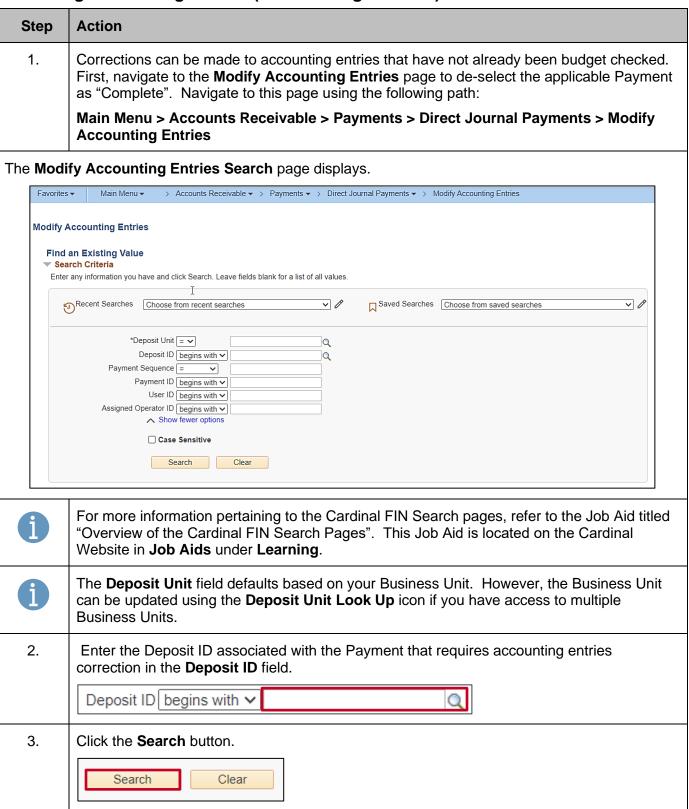

Rev 3/1/2025 Page 16 of 30

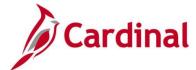

# AR326\_Managing Accounts Receivable Fund Receipts

#### Step Action

The **Modify Accounting Entries Search** page refreshes with the search results at the bottom of the page.

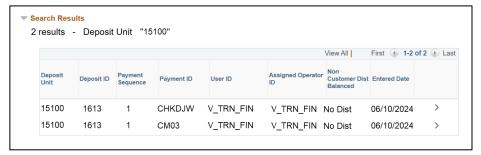

4. Open the applicable Payment by clicking the "Drill in" icon (>) on the line to open the specific Deposit.

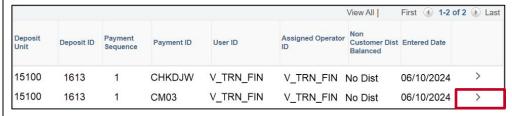

The **Modify Accounting Entries** page displays with the **Directly Journalled Payments** tab displayed by default.

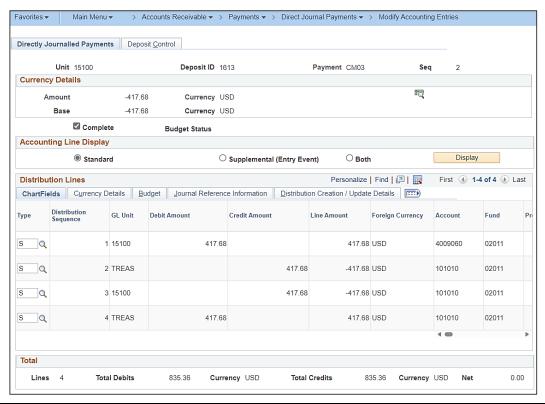

Rev 3/1/2025 Page 17 of 30

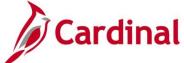

### AR326\_Managing Accounts Receivable Fund Receipts

1,670.72 Currency USD Net

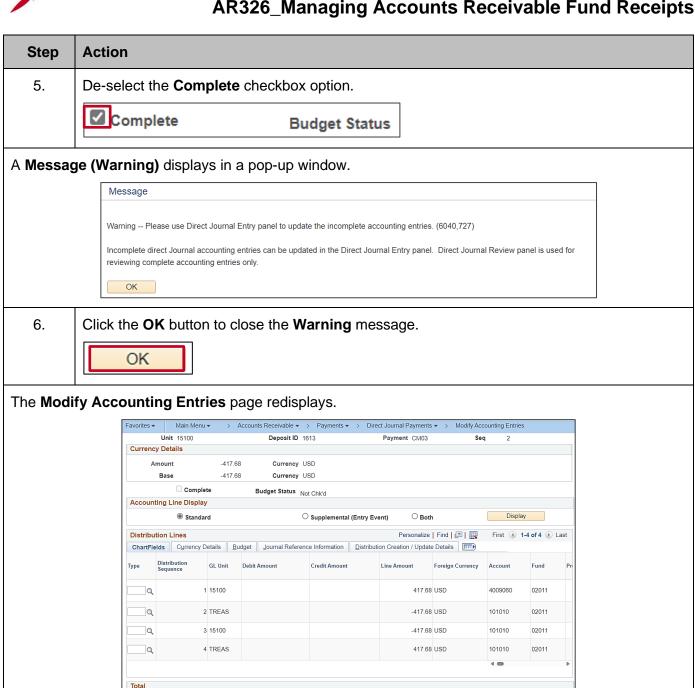

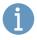

The **Budget Status** field updates to "Not Chk'd".

Directly Journalled Payments | Deposit Control

Save Return to Search Previous in List Next in List Notify

Rev 3/1/2025 Page 18 of 30

Currency USD

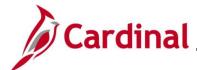

# AR326\_Managing Accounts Receivable Fund Receipts

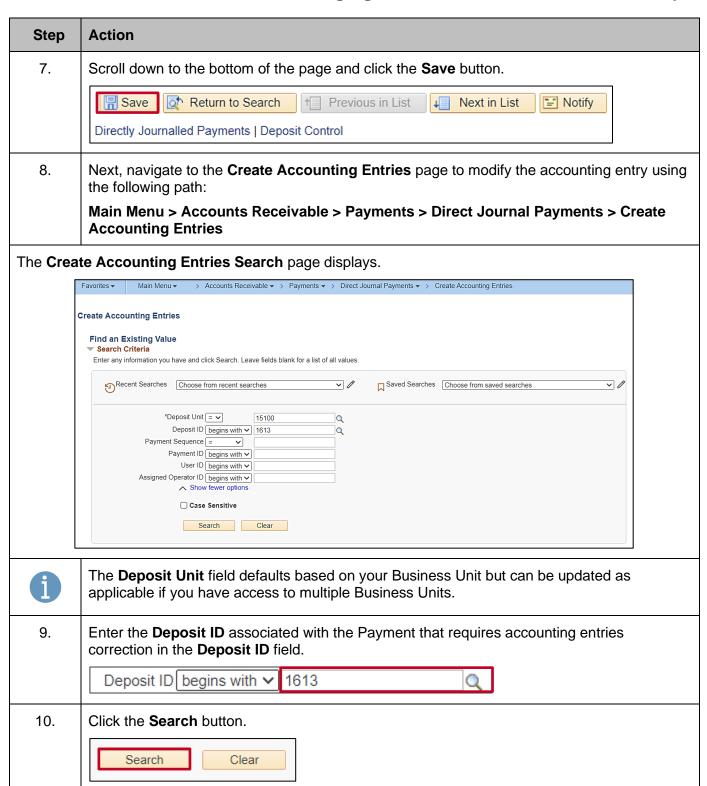

Rev 3/1/2025 Page 19 of 30

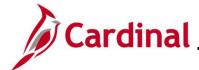

### AR326\_Managing Accounts Receivable Fund Receipts

#### Step Action

The **Create Accounting Entries Search** page refreshes with the specified Deposit and associated Payments that have not been marked complete or budget checked in the search results.

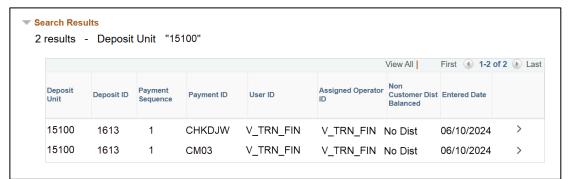

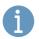

If there is only one Payment, it will open directly to the **Accounting Entries** tab on the **Create Accounting Entries** page.

11. Open the applicable Payment by clicking the "Drill in" icon (>) on the line to open a specific Deposit.

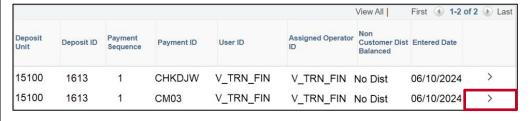

Rev 3/1/2025 Page 20 of 30

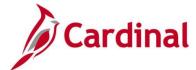

### AR326\_Managing Accounts Receivable Fund Receipts

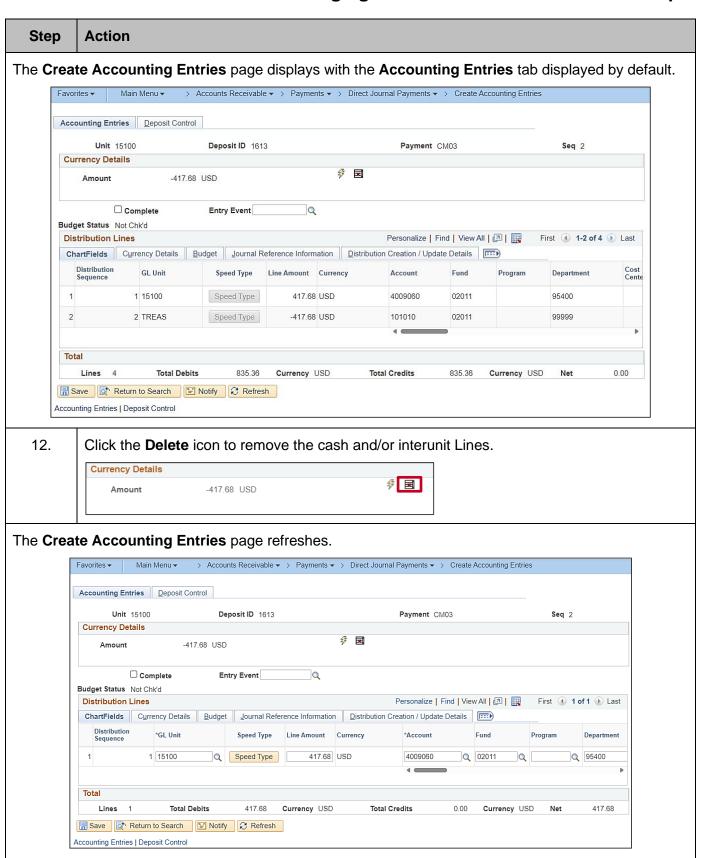

Rev 3/1/2025 Page 21 of 30

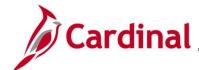

# AR326\_Managing Accounts Receivable Fund Receipts

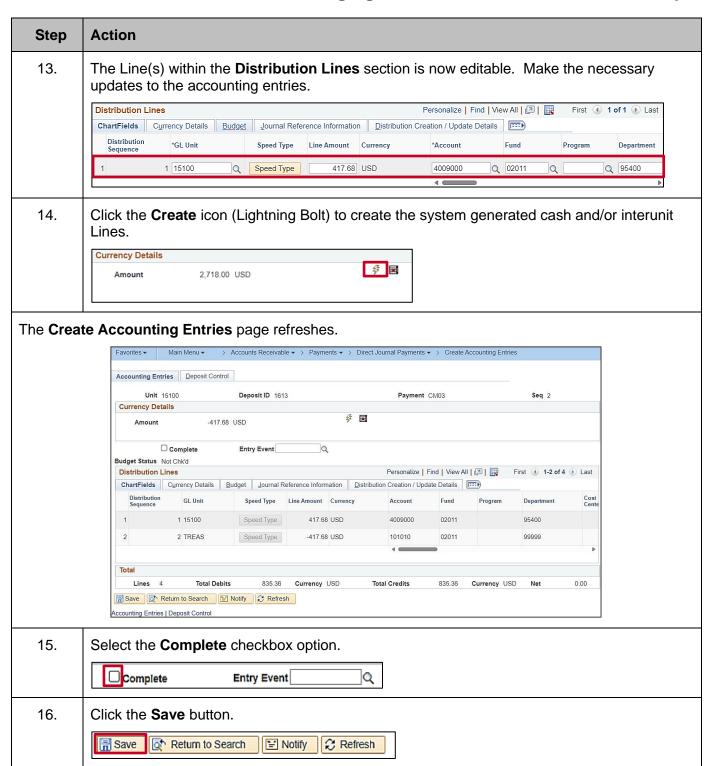

Rev 3/1/2025 Page 22 of 30

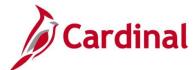

# AR326\_Managing Accounts Receivable Fund Receipts

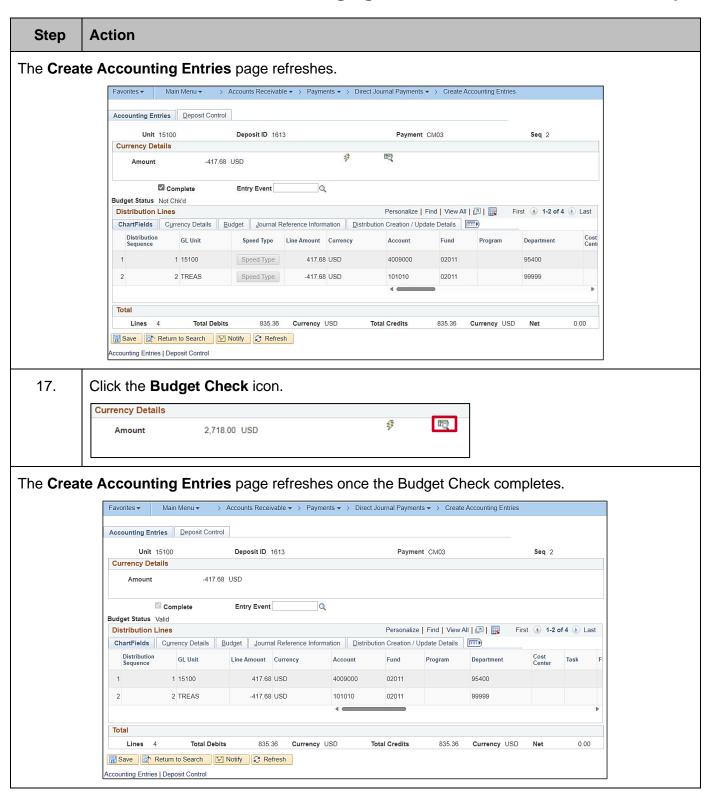

Rev 3/1/2025 Page 23 of 30

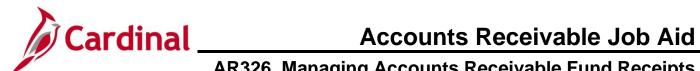

| Step | Action                                                                                                    |
|------|----------------------------------------------------------------------------------------------------|
|      | Once the Budget Check completes, the <b>Budget Status</b> field will display one of the following statuses ("Valid" in this example):                                                                                              |
| i    | Error - The entry failed to pass budget checking. The transaction must be corrected before it will post to the commitment control ledger and the General Ledger                                                                    |
|      | <ul> <li>Valid - The entry passed budget checking, and the process updated the commitment<br/>control ledger</li> </ul>                                                                                                    |
|      | Warning - The budget check process issued a Warning, but also updated the commitment control ledger                                                                                                    |
| i    | Refer to the Job Aid titled <b>AR326_Reviewing and Correcting Budget Check Errors</b> if the Budget Check results in an "Error" status. This Job Aid is located on the Cardinal website in <b>Job Aids</b> under <b>Learning</b> . |

Rev 3/1/2025 Page 24 of 30

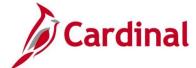

# **AR326\_Managing Accounts Receivable Fund Receipts**

#### **Approving and Finalizing Deposits**

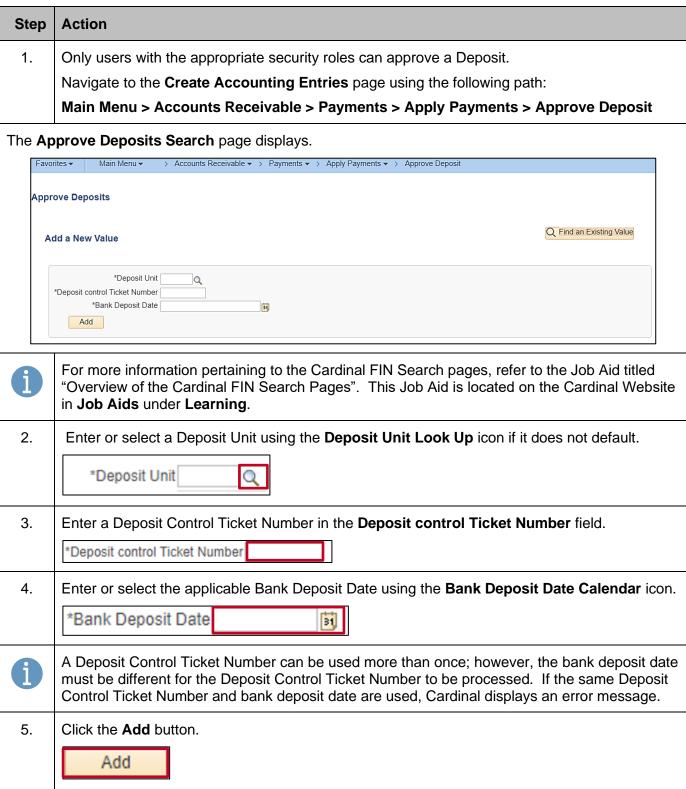

Rev 3/1/2025 Page 25 of 30

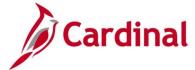

# AR326\_Managing Accounts Receivable Fund Receipts

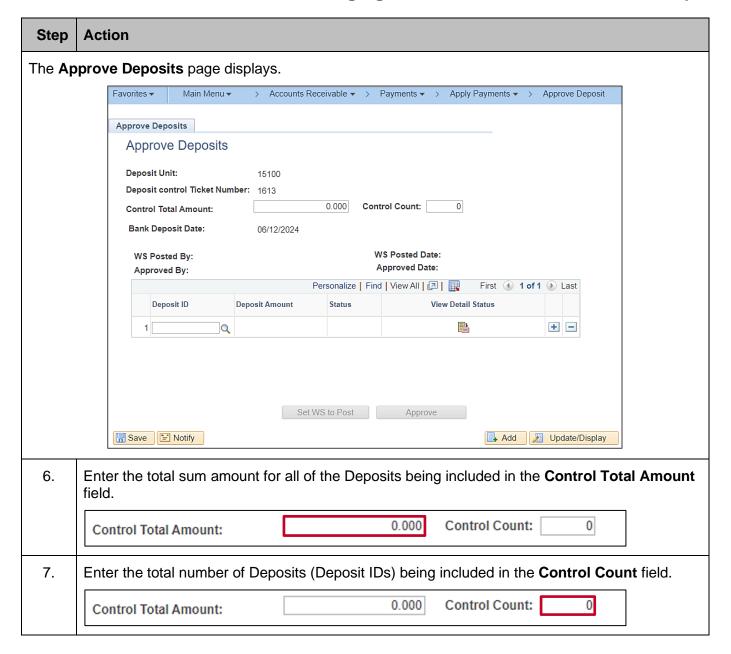

Rev 3/1/2025 Page 26 of 30

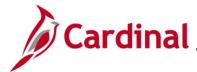

### AR326\_Managing Accounts Receivable Fund Receipts

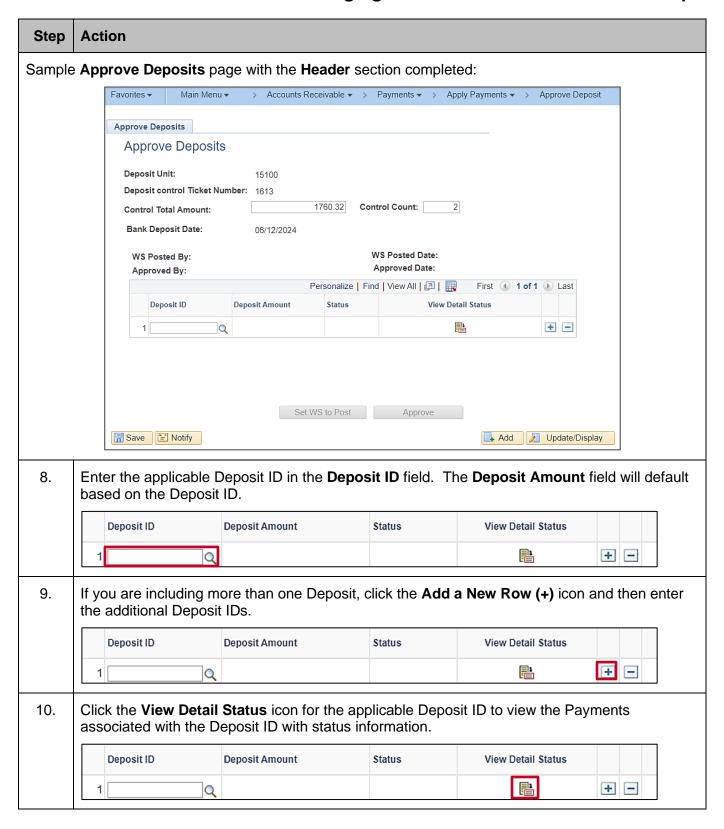

Rev 3/1/2025 Page 27 of 30

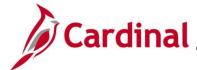

# AR326\_Managing Accounts Receivable Fund Receipts

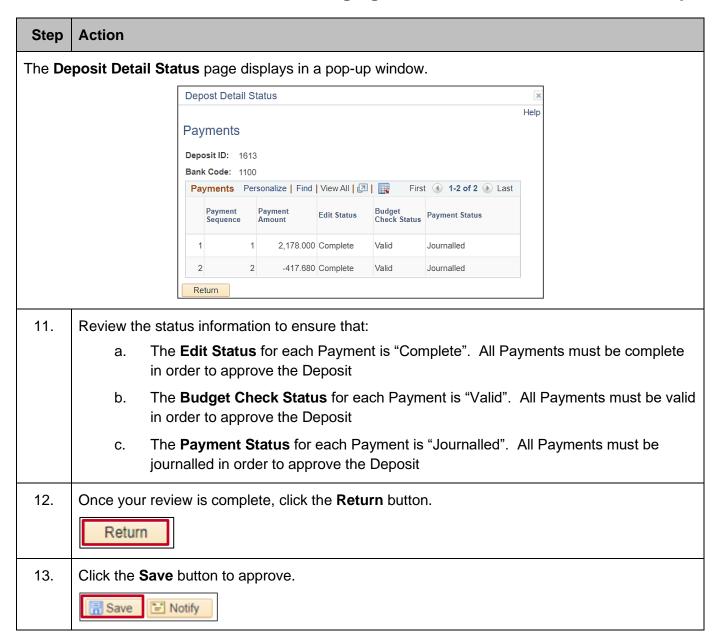

Rev 3/1/2025 Page 28 of 30

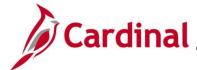

# AR326\_Managing Accounts Receivable Fund Receipts

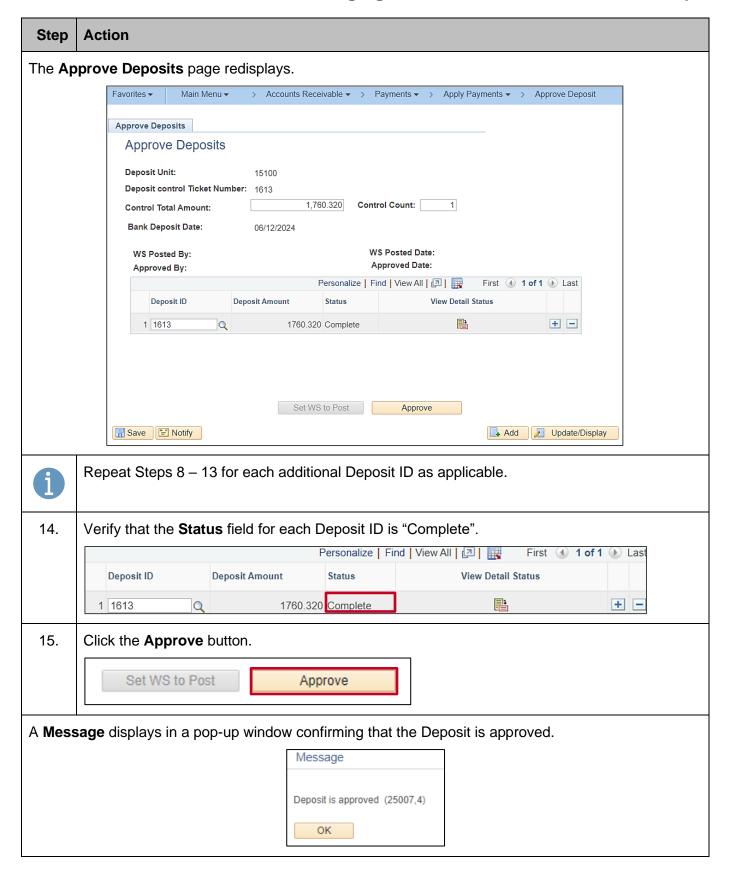

Rev 3/1/2025 Page 29 of 30

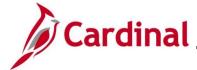

### AR326\_Managing Accounts Receivable Fund Receipts

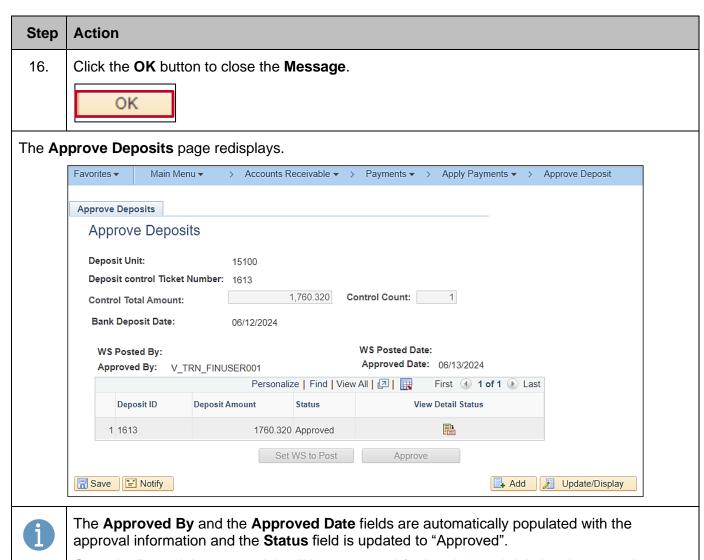

Once the Deposit is approved, it will be processed further during nightly batch processing.

- The Deposit Post Processor prepares the batched and approved direct journal Deposits for posting to the General Ledger
- A subsequent nightly batch process, Journal Generator, then creates journal entries from the Accounts Receivable module and posts them to the General Ledger

Rev 3/1/2025 Page 30 of 30